### **NEW DIGITAL BANKING HOW TO CANCEL A BILL PAYMENT & VIEW ACTIVITY**

Merck Sharp & Dohme FCU

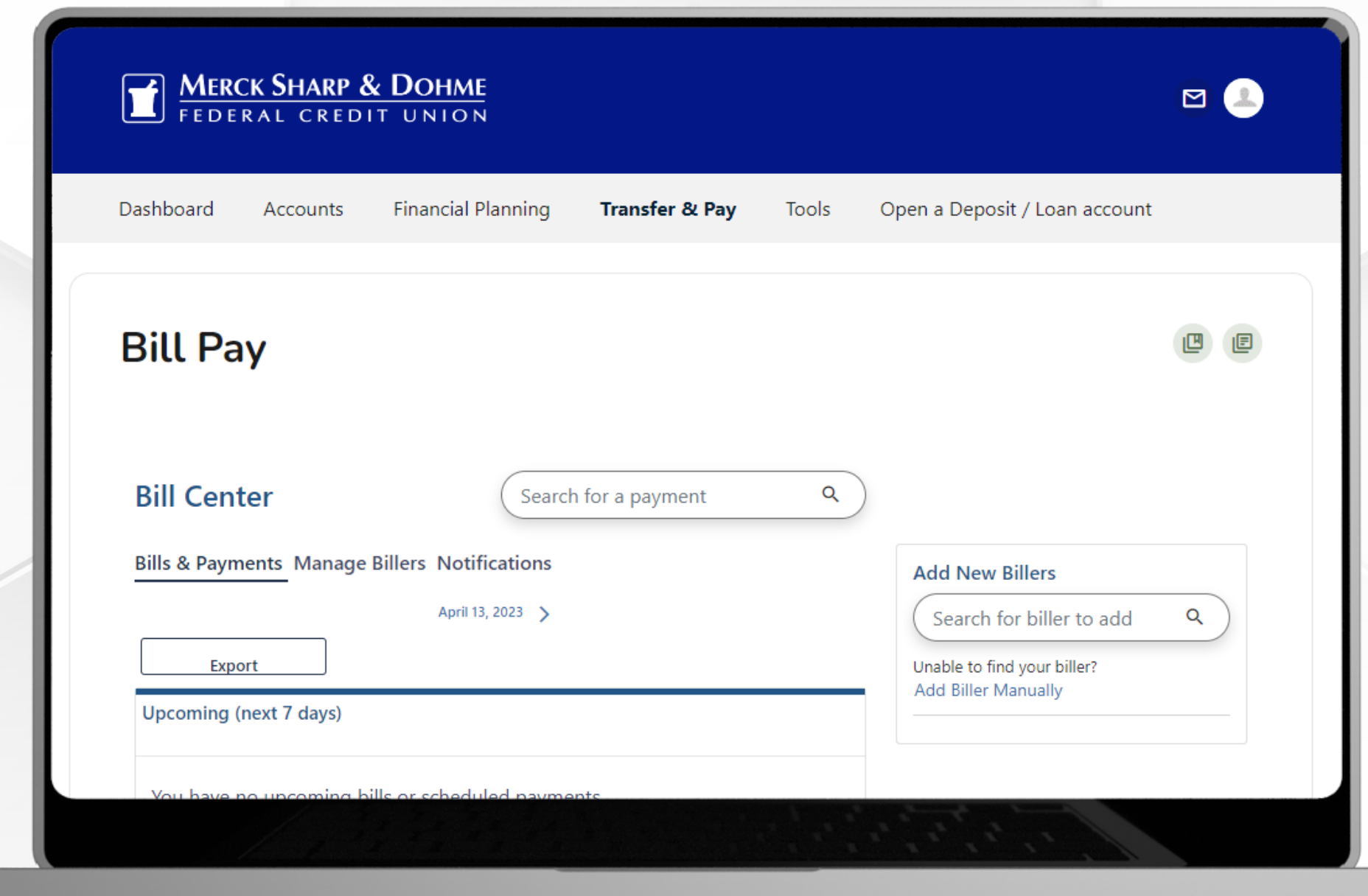

To cancel scheduled Bill Payment - click on the **Transfer & Pay Tab** and then click on **Bill Pay**.

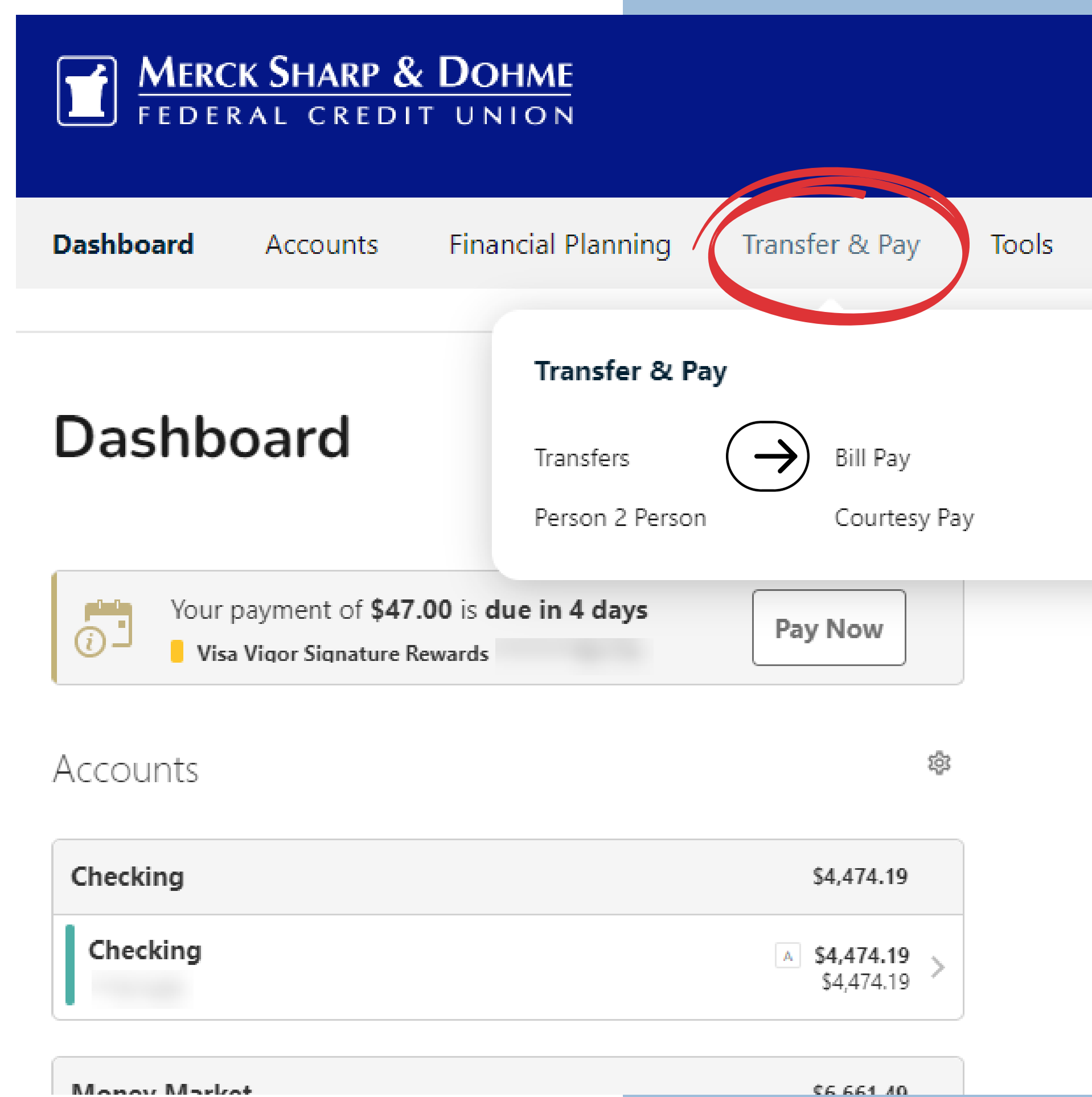

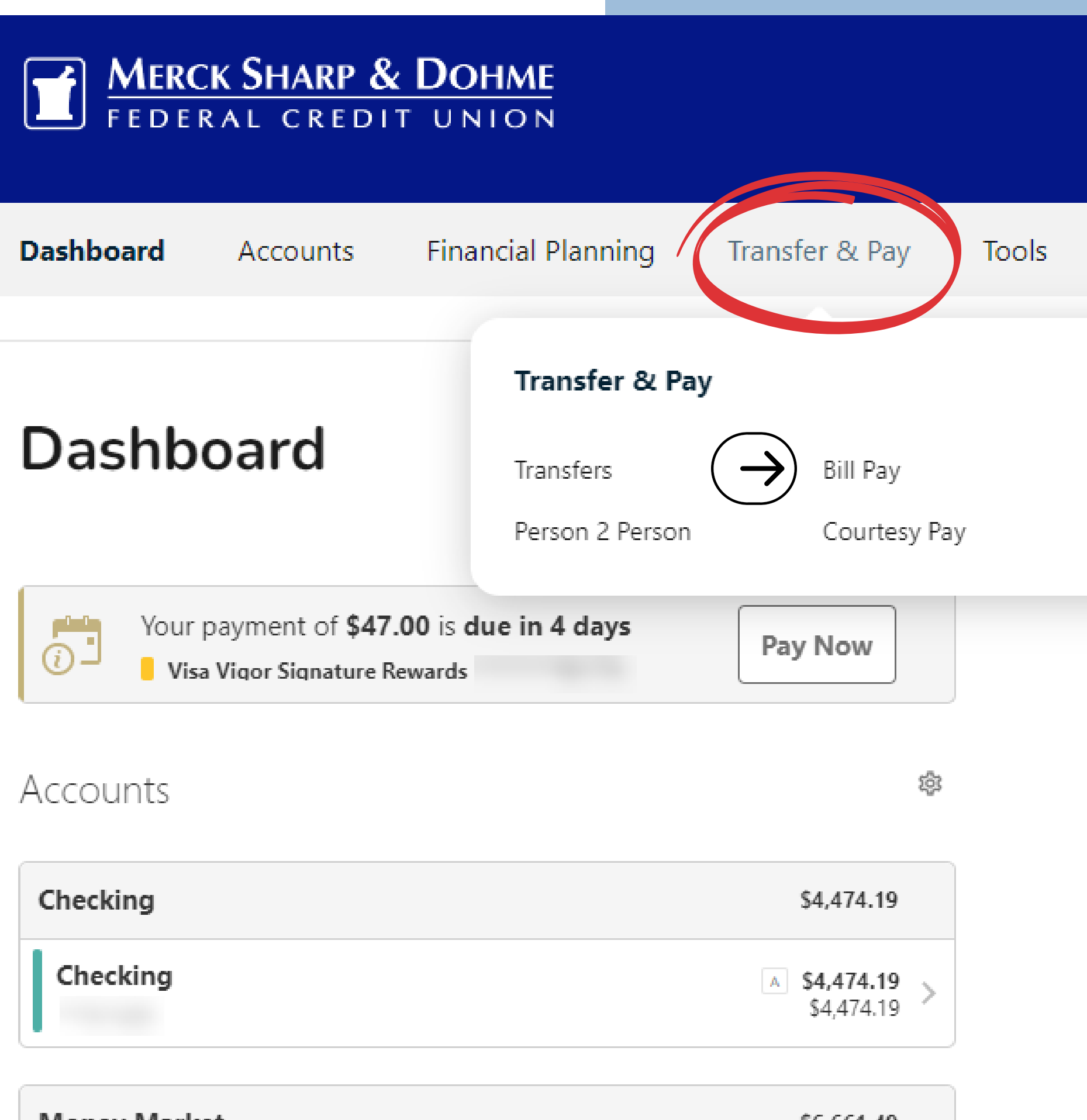

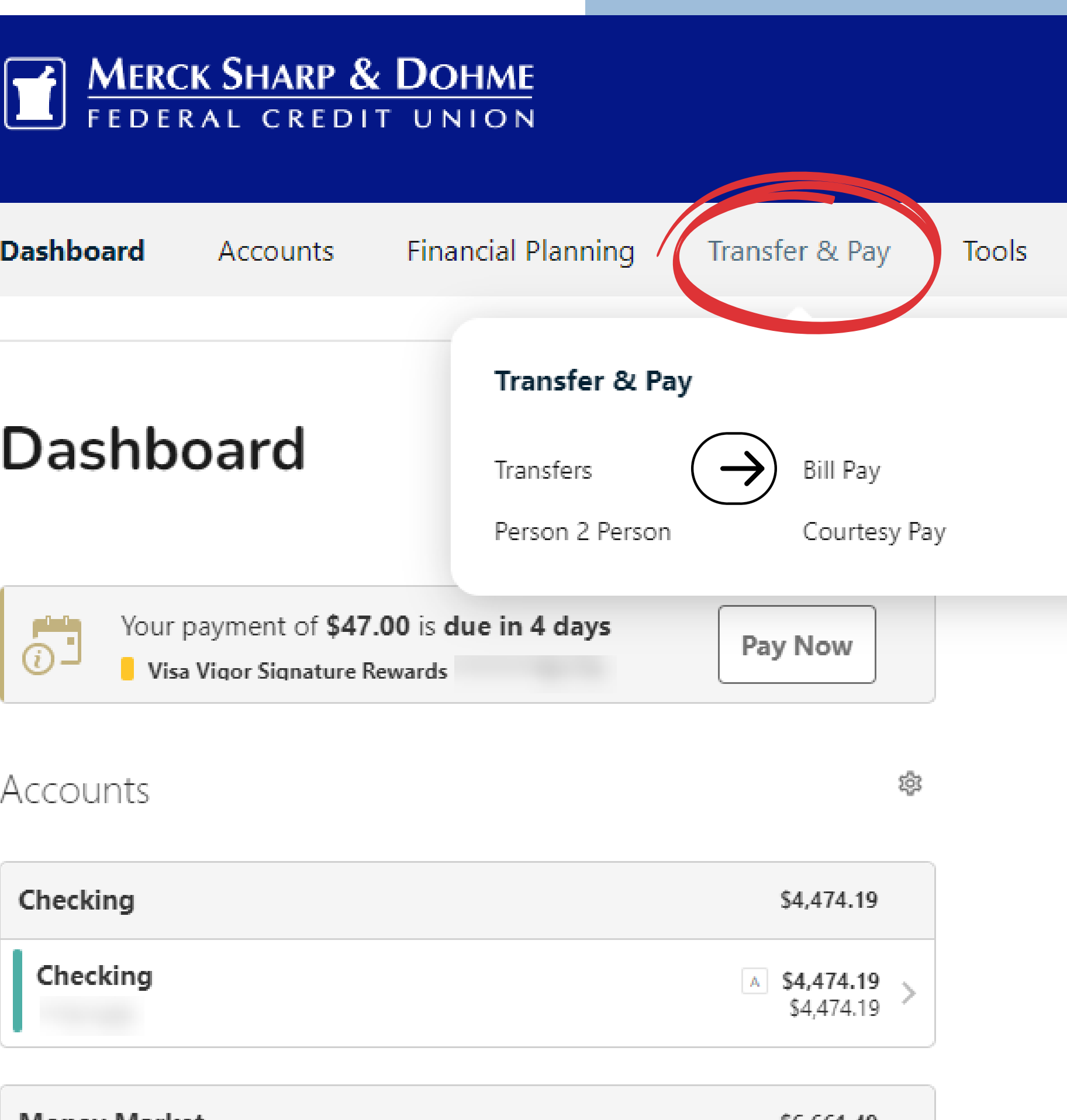

Manay Market

You are now in the **Bills & Payments Center**, where you can add, view, edit, and schedule the bills you wish to pay.

- You can edit the names or nickname the accounts.
- There are 3 tabs under the Bill Pay Center called Bills & Payments, Manage Billers, and Notifications.
- You have 3 sections: Upcoming, Later, and Pending/Paid.

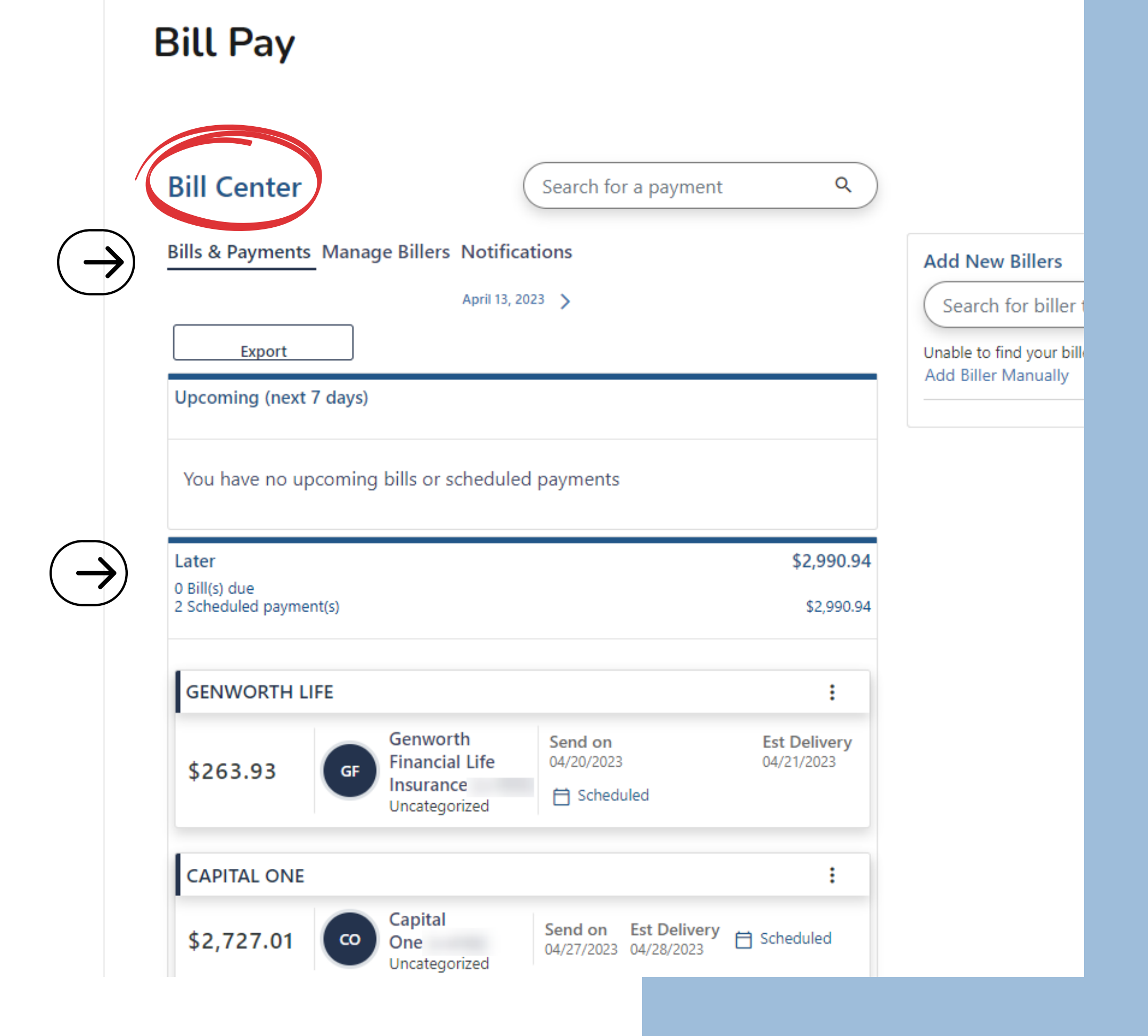

#### **Bills & Payments Center -** Find the bill payment you wish to cancel.

- Next to the name of the biller, CLICK on the 3 dots, and a drop-down will appear.
- You can View/Edit Biller, Pay, Edit Payment, and Delete Payment**. Click on Delete Payment.**

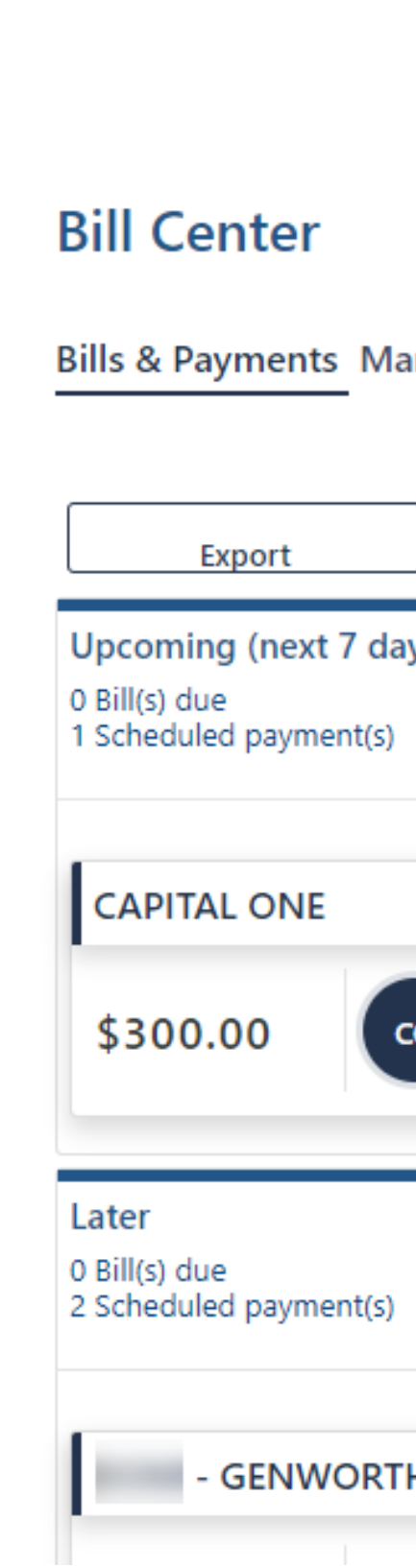

**Bill Pay** 

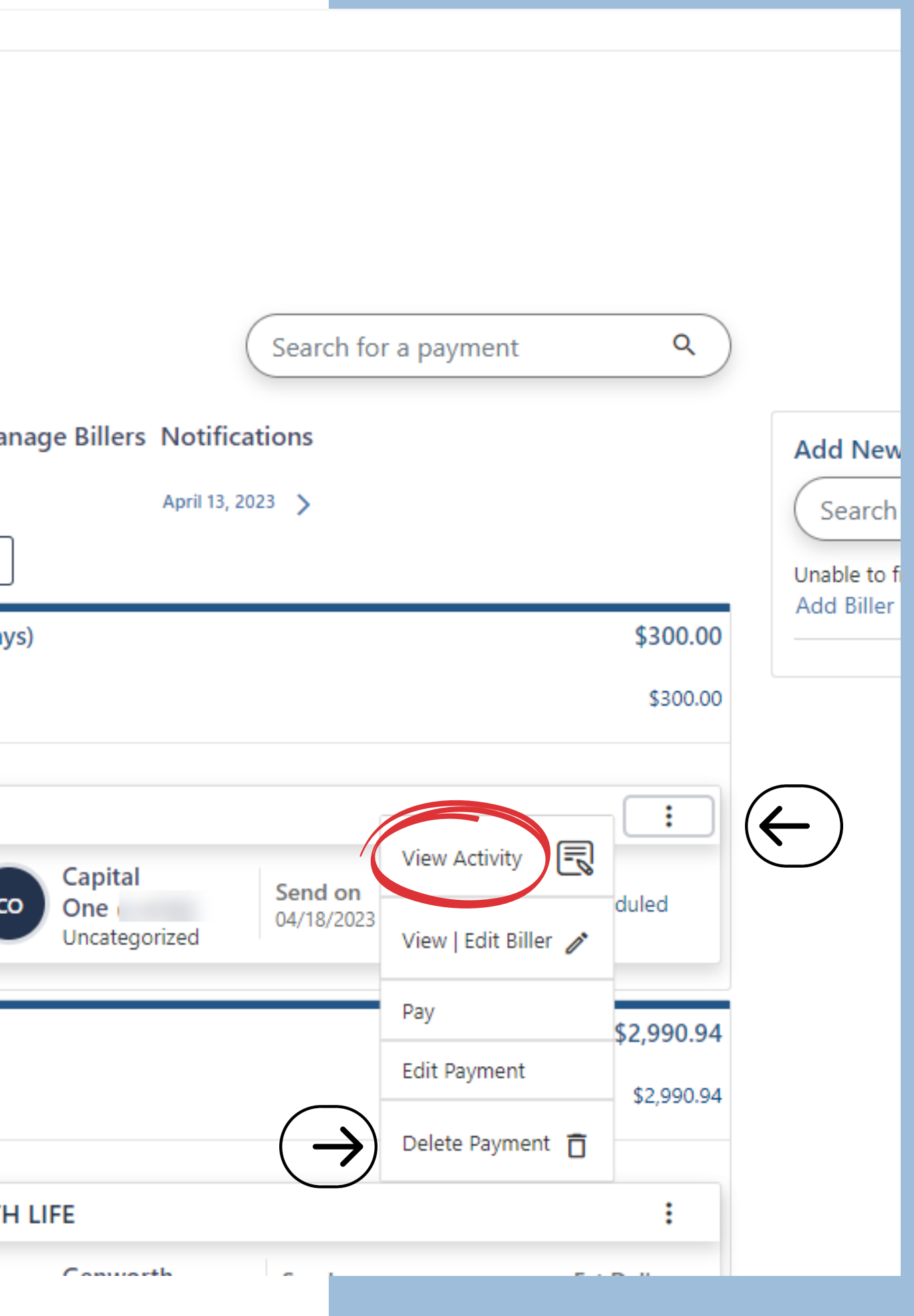

#### A **Delete Scheduled Payment** window will appear.

#### Read carefully over the information and select **Yes, Delete Scheduled Payment.**

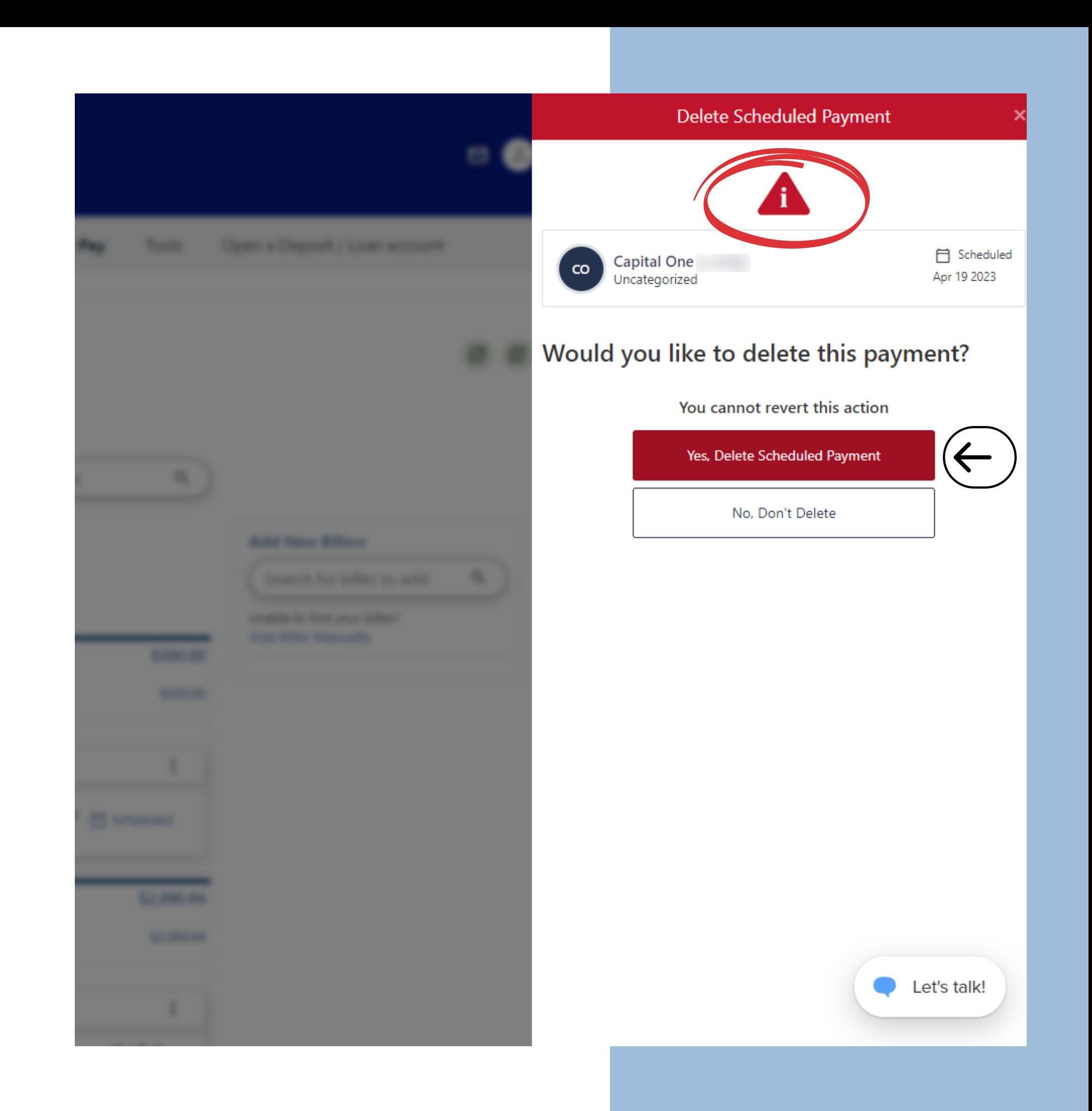

#### **Back to the Bill Center Dashbaord**

Under the Bill Center on the right-hand side, there is a box for notifications.

**Your deleted scheduled payment will appear as a notification letting you know it is completed.** You can click on the "dismiss " button to remove the notification.

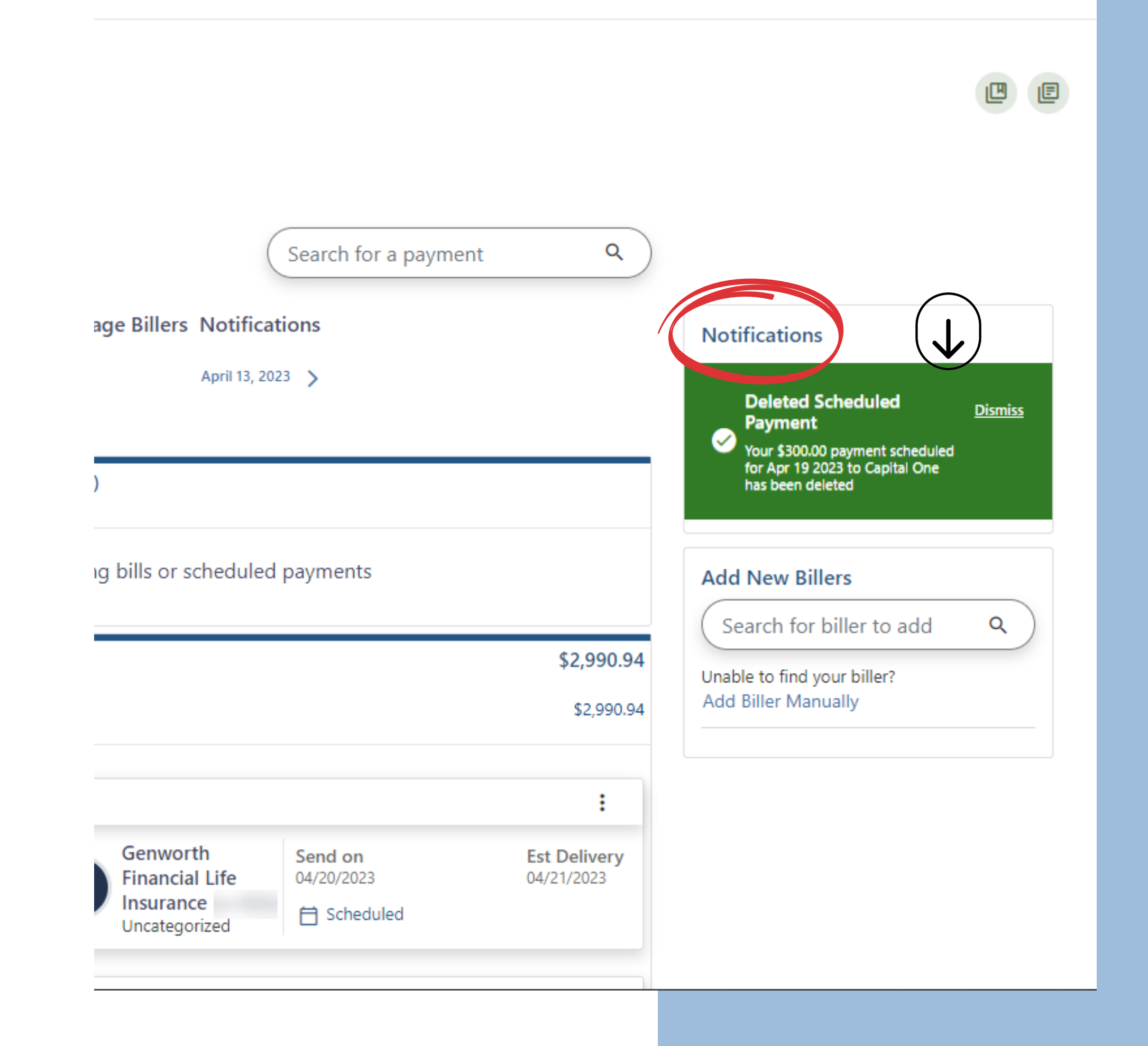

#### **OPTION 2 - Bills & Payments**

**Center**, where you can add, view, edit, and schedule the bills you wish to pay.

- Where your scheduled payment is listed, **use the drop-down arrow.** That will drop down all the information listed for your scheduled payment.
- Click the Edit Payment or **Delete Payment** option.

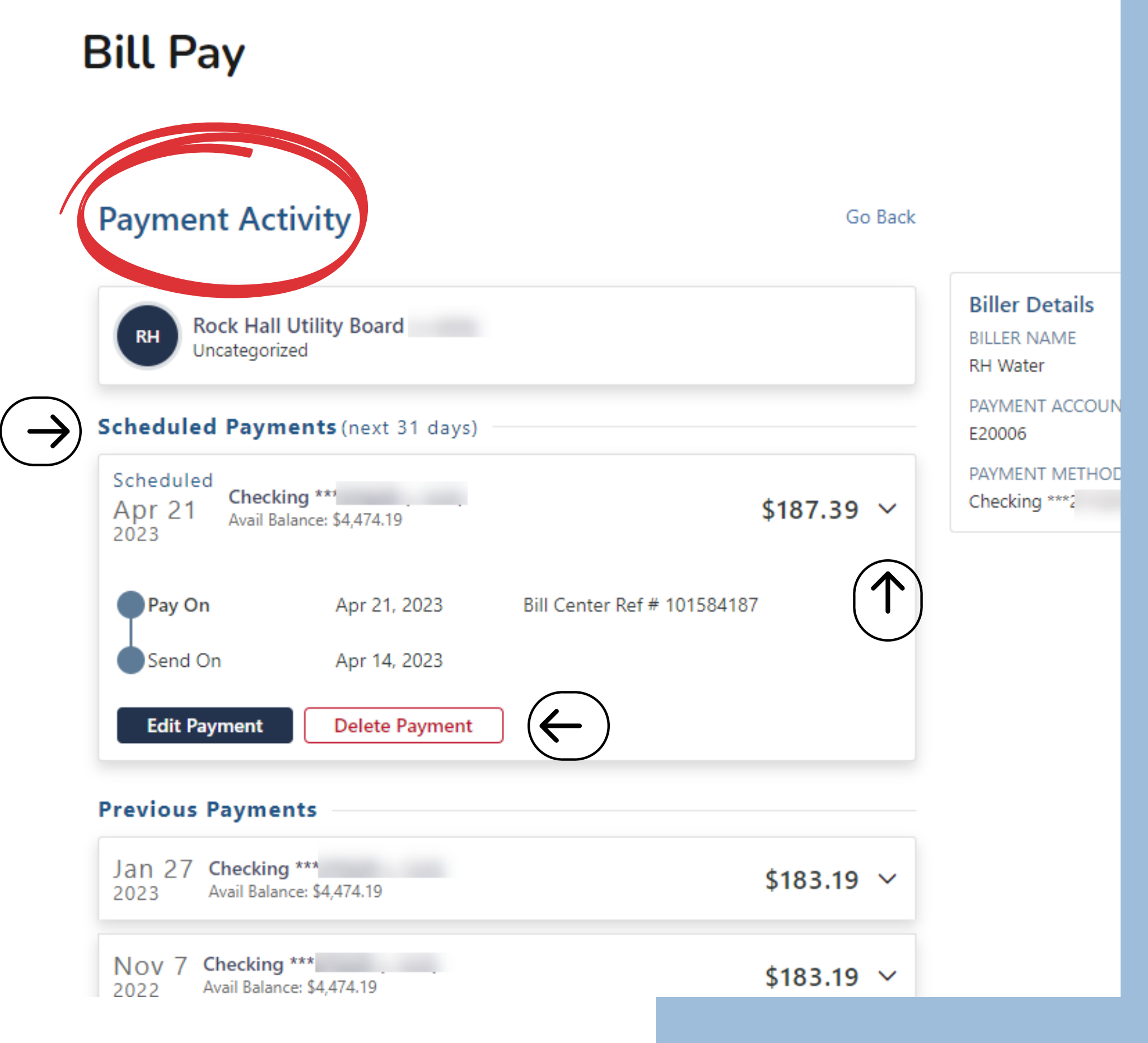

#### **Bills & Payments Center, under the 3 sections you will see the scheduled payment listed.**

### **Plug Icons stand for electronic payments.**

### **Understanding Icons**

Electronic payments show immediately in the Pending Payments status when a bill is scheduled.

### **Envelope Icons stand for mailed payments.**

You can view mailed bill payments in your activity section.

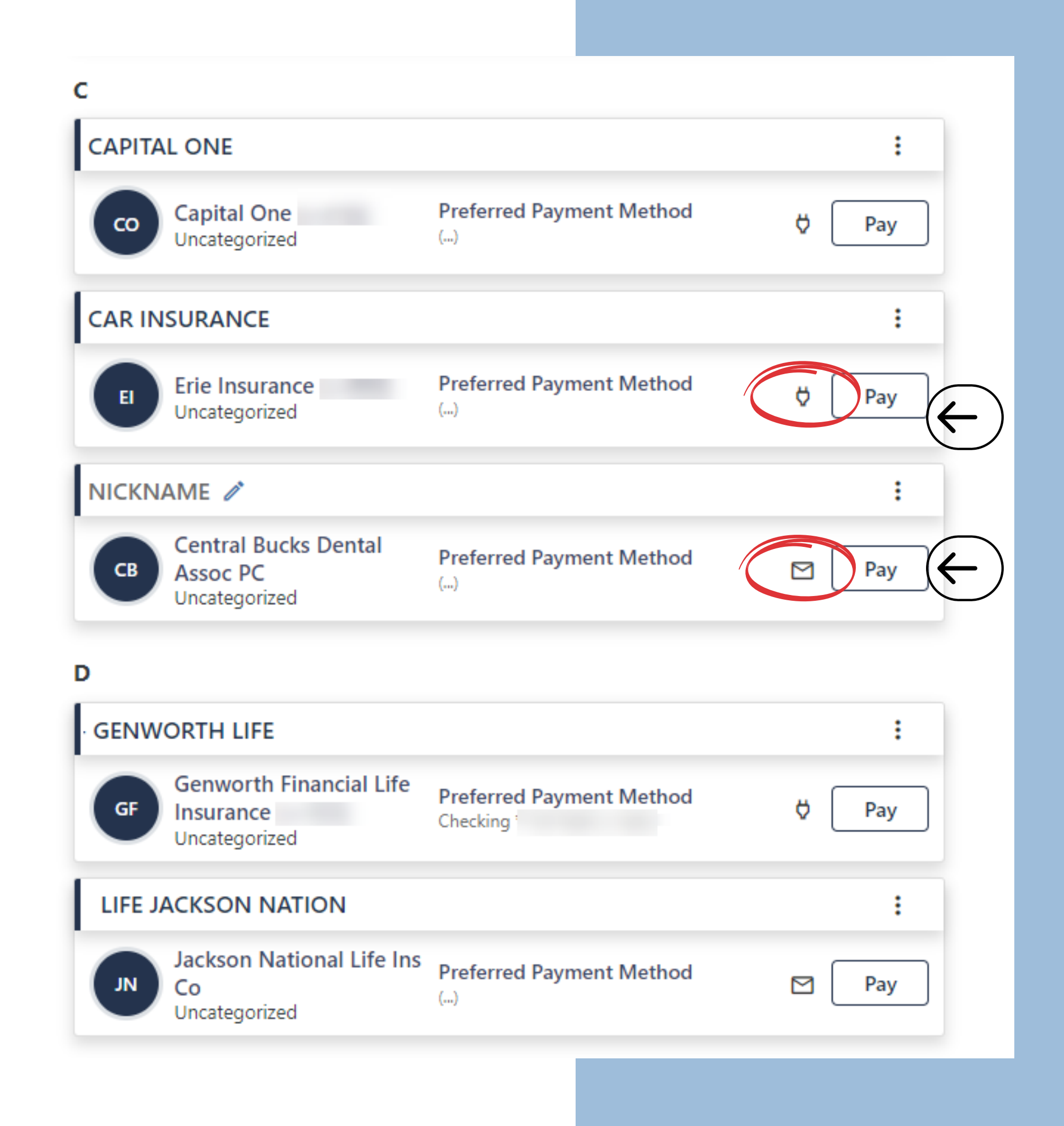

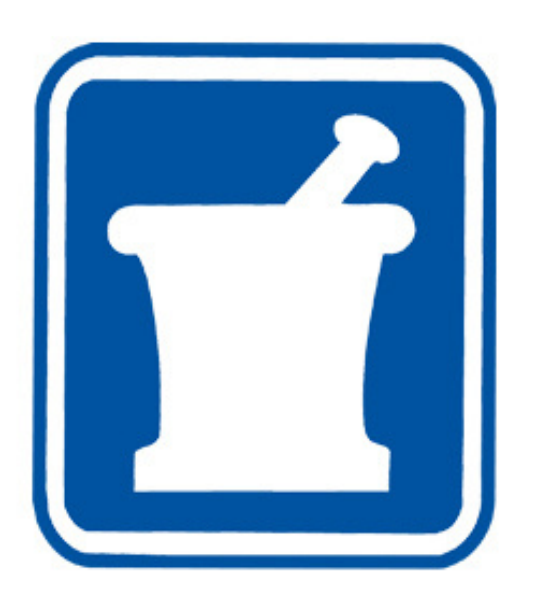

#### **msdfcu.org** 215-996-3700 *Insured by NCUA*